# **Paiement (Évaluation à 360°)**

Jusqu'à ce point, vous pouvez créer et vérifier votre évaluation gratuitement et sans engagement. Quand vous voulez activer l'évaluation, on vous demandera à payer à ce stade. Vous pouvez voir la liste des prix sur notre site Web [https://www.service-du-personnel.cloud/fr/prices.html.](https://www.service-du-personnel.cloud/fr/prices.html)

Nous avons besoin de plus d'informations de votre part de sorte que nous puissions vous envoyer une facture complète. Vous ne recevrez cette demande qu'avec le premier paiement. Ensuite, tous les détails de facturation restent mémorisés dans votre compte.

#### [blocked URL](https://confluence.personnel-department.cloud/download/attachments/8356177/payment1.png?version=1&modificationDate=1530794372000&api=v2)

Veuillez suivre les instructions et compléter vos données manquantes sous **Aperçu**. Ensuite, veuillez appuver sur . Si votre entreprise n'est pas située en Allemagne, vous devez également indiquer

#### [blocked URL](https://confluence.personnel-department.cloud/download/attachments/8356177/payment2.png?version=1&modificationDate=1530795576000&api=v2)

votre numéro de TVA.

### La **sélection des modes de paiement** a été activée.

Vous pouvez choisir entre paiement par carte et prélèvement automatique comme mode de paiement. Pour cela, veuillez cliquez sur **Ajouter le type de paiement.**

#### [blocked URL](https://confluence.personnel-department.cloud/download/attachments/8356177/image2018-7-5_15-7-24.png?version=1&modificationDate=1530796045000&api=v2)

Il est possible d'ajouter plusieurs méthodes de paiement ou plusieurs cartes de crédit et de choisir celle qui convient pour la mise en service de votre évaluation. Vous pouvez aussi supprimer vos modes de paiement. Cependant, vous devez toujours avoir enregistré un mode de paiement.

#### [blocked URL](https://confluence.personnel-department.cloud/download/attachments/8356177/image2018-7-5_15-11-45.png?version=1&modificationDate=1530796306000&api=v2)

Une fois le mode de paiement déterminé, vous recevrez un aperçu de toutes vos évaluations qui sont prêtes à être mises en ligne. Vous pouvez vous renseigner sur la page **Premières étapes**, si l'état est

(voir Création d'une évaluation). Si vous n'avez créé qu'une seule évaluation, seule cette dernière apparaîtra. Si vous n'avez pas terminé la création de cette évaluation, aucune évaluation prête à être payée n'apparaîtra ici.

Le prix dépend du nombre de participants saisi pour l'évaluation.

Vous pouvez choisir entre **Paiement unique** et **Paiement régulier**.

Les frais de l'évaluation dépendent du nombre de participants. Vous devez payer l'évaluation une seule fois. Après la réception du paiement, l'évaluation sera activée et démarrée et terminée aux dates définies.

Il n'est pas possible d'activer plus d'une seule évaluation en même temps. Pour cette raison, (i) vous ne pouvez payer une deuxième évaluation tant que la première n'est pas terminée.

Les frais du fichier électronique dépendent du nombre de participants. Vous devez payer le montant tous les mois sur une base régulière, au moins pendant la durée de l'évaluation (si disponible). Par la suite, il est possible de modifier le nombre de collaborateurs, et de ce fait, les coûts totaux peuvent changer et le montant mensuel aussi.

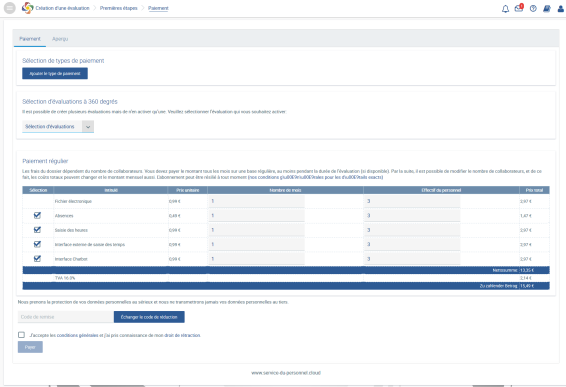

# **Notifications**

Sous **Effectif du personnel**, vous pouvez ajouter plus de collaborateurs que ceux qui participent à l' évaluation si vous avez besoin de plus de dossiers et que vous le savez déjà à ce moment-là. Vous pouvez également acheter des dossiers individuels supplémentaires à une date ultérieure. Il est aussi possible d'augmenter le **nombre de mois** qu'un montant plus élevé serait dû au cours de ce mois, mais que ce paiement ne s'appliquerait pas aux mois déjà payés.

Veuillez confirmer nos conditions générales

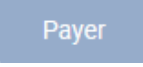

Vous effectuez le paiement obligatoire en appuyant sur

Dès que nous avons reçu votre paiement et que la date de début a été atteinte, votre évaluation sera activée et les invitations par courriel (si elles ont été configurées) seront envoyées à vos participants. Il n'est plus possible de modifier l'évaluation.

Lors du paiement de l'évaluation, des messages d'information seront affichés dans l'élément de menu **No tifications**. Il s'agit des informations, par exemple, sur les paiements effectués, la création de nouveaux dossiers du personnel, les courriels non distribuables, etc.

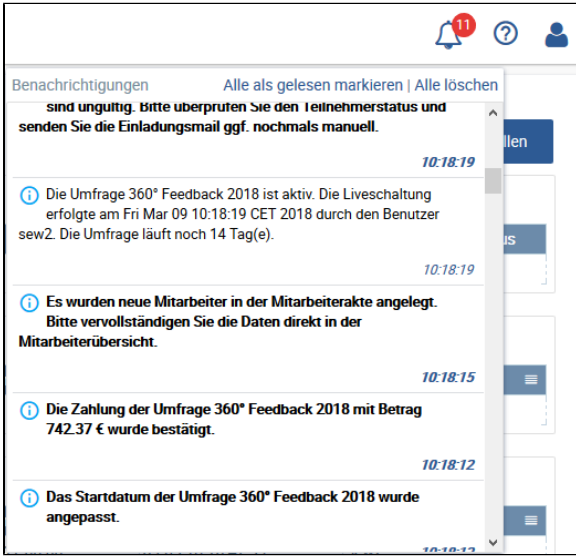

Exemple de messages pour le paiement et la mise en ligne de l'évaluation.

Vous pouvez consulter les paiements déjà effectués ainsi que les informations de compte et les modes de paiement sauvegardés sous **Aperçu**.

Vous pouvez également télécharger vos factures au format PDF ici.

Une nouvelle facture sera stockée mensuellement pour votre dossier dans cette section car ces paiements sont réguliers. Vous recevrez également un courriel à cet effet une fois qu'une nouvelle facture a été émise.

#### [blocked URL](https://confluence.personnel-department.cloud/download/attachments/8356177/payment4.png?version=1&modificationDate=1530801807000&api=v2)

Le paiement est dû. La réception du paiement n'a pas encore pu être comptabilisée. Une fois que nous recevons une rétroaction positive, votre évaluation sera activée et les participants recevront une invitation par courriel (si configuré).

## [blocked URL](https://confluence.personnel-department.cloud/download/attachments/8356177/image2018-7-5_16-44-17.png?version=1&modificationDate=1530801858000&api=v2)

Le paiement a été effectué avec succès. L'évaluation sera activée immédiatement ou commencera à la date définie et les participants seront invités par courriel (si configuré).